## **How To Remove Cost Type**

Here are the steps on how to delete Cost Type:

- 1. From the **Contract Management > Maintenance** menu, select **Cost Type.**
- 2. Select Cost Type you want to delete. You can select multiple cost types.

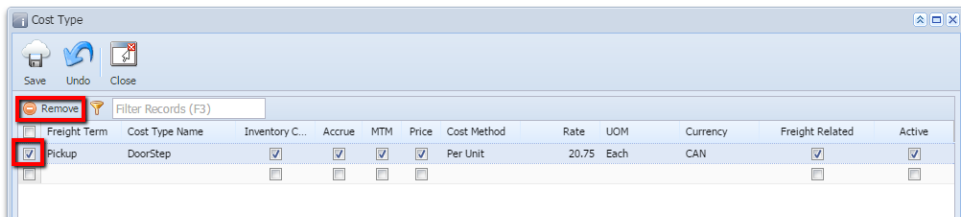

- 3. Click on **Remove** button.
- 4. A warning message will prompt telling that you are about to delete the selected record. Click **Yes** to continue.

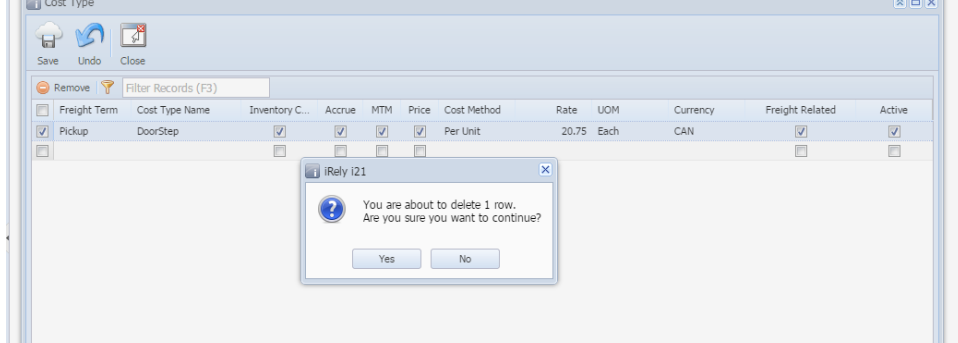

5. Selected Cost Type will be deleted.